# Total Access

**October 2018 64243916F1-13C P/N: 4243908F1/ 1243916F 4243924F1/F2/F3**

# Quick Start **Total Access 900E Series**

#### **GETTING STARTED**

This Total Access unit ships with a statically assigned IP address of 10.10.10.1 and the ability to connect to a Dynamic Host Control Protocol (DHCP) network and receive an IP address assignment from a DHCP server. When connecting to a DHCP network, this device supports Zero-Touch Provisioning, allowing the Total Access unit to download and apply configuration parameters from a configuration management server. Regardless of the method you use to connect the Total Access unit to the network, there are two methods available for configuration:

- Web-based graphical user interface (GUI)
- ADTRAN Operating System (AOS) command line interface (CLI)

The GUI lets you configure the main unit settings and provides online guidance and explanations for each setting. However, using the AOS CLI may be necessary for more advanced configurations.

### **ACCESS THE GUI**

You may access the GUI from a web browser in one of two ways:

#### **Connect via the Static Address**

- 1. Connect the Total Access unit to your PC using the port labeled **GIG 0/1** on the back of the unit.
- 2. Set your PC to a fixed IP address of **10.10.10.2**. To change your PC IP address, navigate to **Computer** > **Control Panel** > **Network Connections** > **Local Area Connection** > **Properties** > **IP (TCP/IP)** and select **Use this IP Address**. Enter these parameters:
	- IP Address: **10.10.10.2**

Subnet Mask: **255.255.255.0**

Default Gateway: **10.10.10.1**

You do not need to enter any DNS server information. After the information is entered, select **Ok** twice, and close the Network Connections dialog box. If you cannot change the PC's IP address, you will need to change the unit's IP address using the CLI. (Refer to ["Manually Configuring the Unit's IP Address"](#page-1-0) on page 2.)

- 3. Open a web browser and enter the unit's IP address in your browser address line as follows: **http:// 10.10.10.1**. The default IP address is **10.10.10.1**, but if you had to change the unit's IP address using the CLI, enter that address in the browser line.
- 4. The initial GUI screen appears.

#### **Connect via the DHCP Client Address**

- 1. Connect the Total Access unit to an existing network that supports DHCP using the port labeled **GIG 0/1** on the back of the device. The NetVanta unit will automatically request an IP address assignment from the DHCP server.
- 2. Check the DHCP server and record the IP address assigned to the Total Access unit.
- 3. Open a web browser on any network PC that can route to the IP address recorded in Step 2 and enter the Total Access unit's IP address.
- 4. The initial GUI screen appears.

#### **ACCESS THE CLI**

Access the AOS CLI via the console port or a Telnet or SSH session. To establish a console connection to the Total Access via the port labeled **CRAFT**, you need the following items:

- PC with VT100 terminal emulation software
- Straight-through serial cable with a DB-9 (male) connector on one end and the appropriate interface for your terminal or PC communication port on the other end.

#### **ADIRAN**

## g **NOTE**

There are many terminal emulation applications available on the web. PuTTy, SecureCRT, and HyperTerminal are a few examples.

- 1. Connect the DB-9 (male) connector of your serial cable to the port labeled **CRAFT** on the back panel of the unit.
- 2. Connect the other end of the serial cable to the terminal or PC.

## g **NOTE**

Many PCs do not come with a standard serial port. A universal serial bus (USB) to serial adapter can be used instead. The drivers for the USB to serial adapter must be installed according to the manufacturer's instructions. If the USB to serial adapter is not properly installed on your PC, you will not be able to communicate with the AOS unit and you should seek support from the USB to serial adapter manufacturer.

- 3. Provide power to the unit as appropriate. Refer to the *[Total Access 900 Series Hardware Installation](https://supportforums.adtran.com/docs/DOC-2038)  [Guide](https://supportforums.adtran.com/docs/DOC-2038)* available online at<https://supportforums.adtran.com>for more details.
- 4. Once the unit is powered up, open a VT100 terminal session using the following settings: 9600 baud, 8 data bits, no parity bits, 1 stop bit, and no flow control. Press ENTER to activate the AOS CLI.
- 5. Enter **enable** at the **>** prompt and enter the Enable mode password when prompted. The default password is **password**.

You can also access the CLI from a Telnet or SSH client. In order to do this, you must know the IP address of the Total Access device. If you do not know the unit's IP address, you must use the port labeled **CRAFT** to access the CLI. To access the CLI using a Telnet or SSH client, follow these steps:

- 1. Connect the Total Access unit to your PC or to an existing network that supports DHCP using an Ethernet cable connected to the port labeled **GIG 0/1** on the back of the device.
- 2. Open a Telnet or SSH client on your computer and enter **10.10.10.1**. If your unit received an IP address from a DHCP server or you have changed your unit's IP address, you will need to enter that address.
- 3. For SSH, log into the unit using the default login (**admin**) and password (**password**). For Telnet, only the default password (**password**) is required.
- 4. Enter **enable** at the **>** prompt and enter the enable password when prompted. The default password is **password**.

#### **COMMON CLI COMMANDS**

The following are common CLI commands and tips for getting started with the CLI.

- Entering a question mark (?) shows contextual help and options. For example, entering **?** at the prompt will show all commands available from that prompt.
- To view interface statistics, enter **show interfaces** <*interface type>* <*interface number*>.
- To view the current configuration, enter **show running-config**.
- To view all the IP Addresses currently configured, enter **show ip interfaces brief**.
- To view the AOS version, serial number, and other information, enter **show version**.
- To save the current configuration, enter write.

#### <span id="page-1-0"></span>**MANUALLY CONFIGURING THE UNIT'S IP ADDRESS**

## g **NOTE**

The configuration parameters used in the examples outlined in this guide are for instructional purposes only. Replace all underlined entries (**example**) with your specific parameters to configure your application.This step is unnecessary if the unit's IP address has been configured automatically using DHCP.

The following steps create an IP address and subnet mask for **GIG 0/1**. If you are not sure what IP address to assign, please contact your network administrator.

- 1. At the **#** prompt, enter **config terminal**.
- 2. At the **(config)#** prompt, enter **interface g 0/1** to access the configuration parameters for the **GIG 0/1** port located on the back of the unit.
- 3. Enter **ip address 10.10.10.1 255.255.255.0** to assign an IP address to the **0/1** port using a 24-bit subnet mask.
- 4. Enter **no shutdown** to activate the interface to pass data.
- 5. Enter **exit** to exit the Ethernet interface commands and return to the Global Configuration mode.
- 6. Enter **ip route 0.0.0.0 0.0.0.0 10.10.10.254** to add a default route to the route table. 0.0.0.0 is the default route and the default subnet mask, and **10.10.10.254** is the next-hop IP address to which the AOS unit

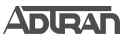

should send all of its traffic. You will need to enter the proper route, subnet mask, and gateway for your network. This information is typically provided by a service provider or local network administrator.

7. Enter **do write memory** to save the current configuration.

#### **ENABLE TELNET USER LOGIN ACCESS**

The following steps enable user login parameters for Telnet access by changing the password from the default (**password**) and enabling security login on Telnet lines.

- 1. Verify that the prompt of your unit displays **(config)#**.
- 2. Enter **line telnet 0 4** to change the configuration parameters for the Telnet sessions.
- 3. Enter **login** to prompt users with a login prompt for Telnet access.
- 4. Enter **password adtran** to change the login password for the Telnet sessions.
- 5. Enter **exit** to return to the Global Configuration mode.
- 6. Verify that the prompt of your unit displays **(config)#**.
- 7. Enter **do write memory** to save the current configuration.

#### **TOTAL ACCESS 900E SERIES DEFAULTS**

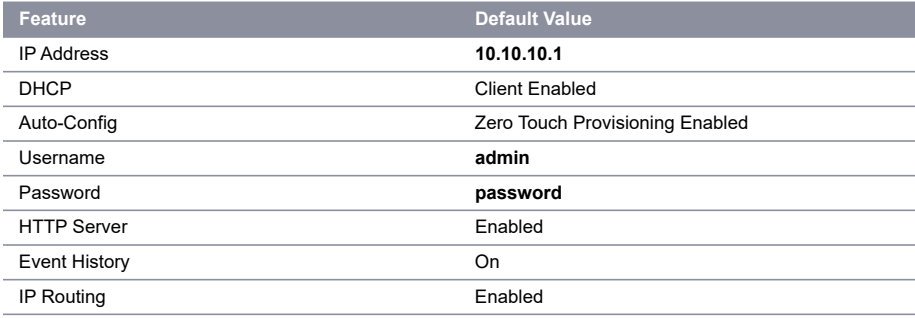

#### **RESTORING FACTORY DEFAULTS**

On units that have a console port, you cannot restore the factory defaults, but must rather erase the device's configuration and then reconfigure the unit to operate correctly for your network. To erase the unit's current configuration, follow these steps:

- 1. Access the unit's CLI and enter **enable** at the **>** prompt.
- 2. Enter **erase startup-config** at the **#** prompt. The device will have a blank configuration upon reboot.
- 3. Enter **reload** at the **#** prompt to begin restarting the device. When prompted to save configuration, enter **no**. When prompted to reboot, enter **yes**.

<span id="page-2-0"></span>Upon reboot, you will have to reconfigure the unit using the port labeled CRAFT. Follow the steps outlined here or in the technical note, *[Accessing the Web Interface in AOS](https://supportforums.adtran.com/docs/DOC-2898)*, available online at [https://support](https://supportforums.adtran.com)[forums.adtran.com](https://supportforums.adtran.com).

#### **VOICE CONNECTION**

A single 50-pin female amphenol connector provides the interconnect wiring for the analog circuits (FXS). Refer to the *T[otal Access 900 Series Hardware Installation Guide](https://supportforums.adtran.com/docs/DOC-1983)* available online at [https://support](https://supportforums.adtran.com)[forums.adtran.com](https://supportforums.adtran.com) for detailed pinouts.

#### **BATTERY BACKUP CONNECTION**

An optional battery backup system (P/N 1175044L1/L2) is available for the Total Access 912/916/924. Refer to the *T[otal Access 900 Series Hardware Installation Guide](https://supportforums.adtran.com/docs/DOC-1983)* available online at<https://supportforums.adtran.com> and the documentation shipped with the battery backup system for more information on this connection.

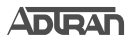

### **THIRD-PARTY SOFTWARE**

The software included in this product contains copyrighted software that is licensed under the GNU General Public License (GPL). You may obtain the complete corresponding source code of such software components from ADTRAN for a period of three years after our last shipment of this product. If electronic distribution is desired, you may send your request to [OpenSourceReviewBoard@adtran.com](mailto:OpenSourceReviewBoard@adtran.com). If distribution on physical media is desired, you may send a request, together with a money order or check for \$5, to:

**ADTRAN, Inc.** Attn: OSRB Coordinator

901 Explorer Blvd.Huntsville, AL 35806

Please indicate in your request that this is a GPL Source Request. Please also identify the requested product's part-number. This offer is valid to anyone in receipt of this information.

#### **CONFIGURE YOUR APPLICATION**

The applications you will need to configure vary by product and by network. Review the list of defaults for your unit before deciding what applications to configure. At the end of this document is a list of configuration guides that relate to common applications that should be configured on startup. These guides are all available online on [ADTRAN's Support Community.](https://supportforums.adtran.com)

The following configuration guides provide configuration information for applications typically used within this product. All documents are available online at <u>https://supportforums.adtran.com</u>.

*[Configuring T1 Access to a Remote Site Using PPP in AOS](https://supportforums.adtran.com/videos/1039) [Configuring Port Forwarding in AOS](https://supportforums.adtran.com/docs/DOC-2890) [Configuring PPP in AOS](https://supportforums.adtran.com/docs/DOC-1654) [Configuring Frame Relay in AOS](https://supportforums.adtran.com/docs/DOC-1638) [Configuring DHCP in AOS](https://supportforums.adtran.com/docs/DOC-1851) [Configuring VPN using Aggressive Mode in AOS](https://supportforums.adtran.com/docs/DOC-2263) [Configuring Switchboards and Dial Plans in AOS](https://supportforums.adtran.com/docs/DOC-3463) [Configuring Enhanced ANI/DNIS Substitution in AOS](https://supportforums.adtran.com/docs/DOC-1829) [Configuring Internet Access \(Many to one NAT\) with the Firewall Wizard in AOS](https://supportforums.adtran.com/videos/1043) [Configuring QoS for VoIP in AOS](https://supportforums.adtran.com/videos/1046) [Configuring HDLC in AOS](https://supportforums.adtran.com/docs/DOC-1641) [Configuring QoS in AOS](https://supportforums.adtran.com/docs/DOC-1649) [Configuring a VPN using Main Mode in AOS](https://supportforums.adtran.com/docs/DOC-2262) [Configuring Voice Traffic over SIP Trunks in AOS](https://supportforums.adtran.com/docs/DOC-1863) [Configuring PRI Signaling for DSX-1 in AOS](https://supportforums.adtran.com/docs/DOC-1856) [Configuring Source and ANI Based Routing in AOS](https://supportforums.adtran.com/docs/DOC-1862)*

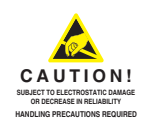

**ADTRAN CUSTOMER CARE: From within the U.S. 1.888.423.8726 From outside the U.S. +1 256.963.8716**

64243916F1-13C 1 ©2018 ADTRAN, Inc. **PRICING AND AVAILABILITY 1.800.827.0807** All Rights Reserved.